# Procédure d'affiliation à la FFR Licence rugby

Merci de lire toutes les étapes afin de ne rien oublier lorsque vous faites une licence

Quand une demande d'affiliation est faite en votre nom un mail vous est envoyé à l'adresse que vous avez fournie auprès de la structure demandant votre affiliation.

Ce mail contient votre **identifiant** ainsi que votre **mot de passe** pour vous connecter à [https://ovale2.ffr.fr/.](https://ovale2.ffr.fr/)

*En cas de non réception du mail, vérifiez que l'e-mail n'est pas localisé dans «les spams » ou « les indésirables »*

Exemple du mail reçu :

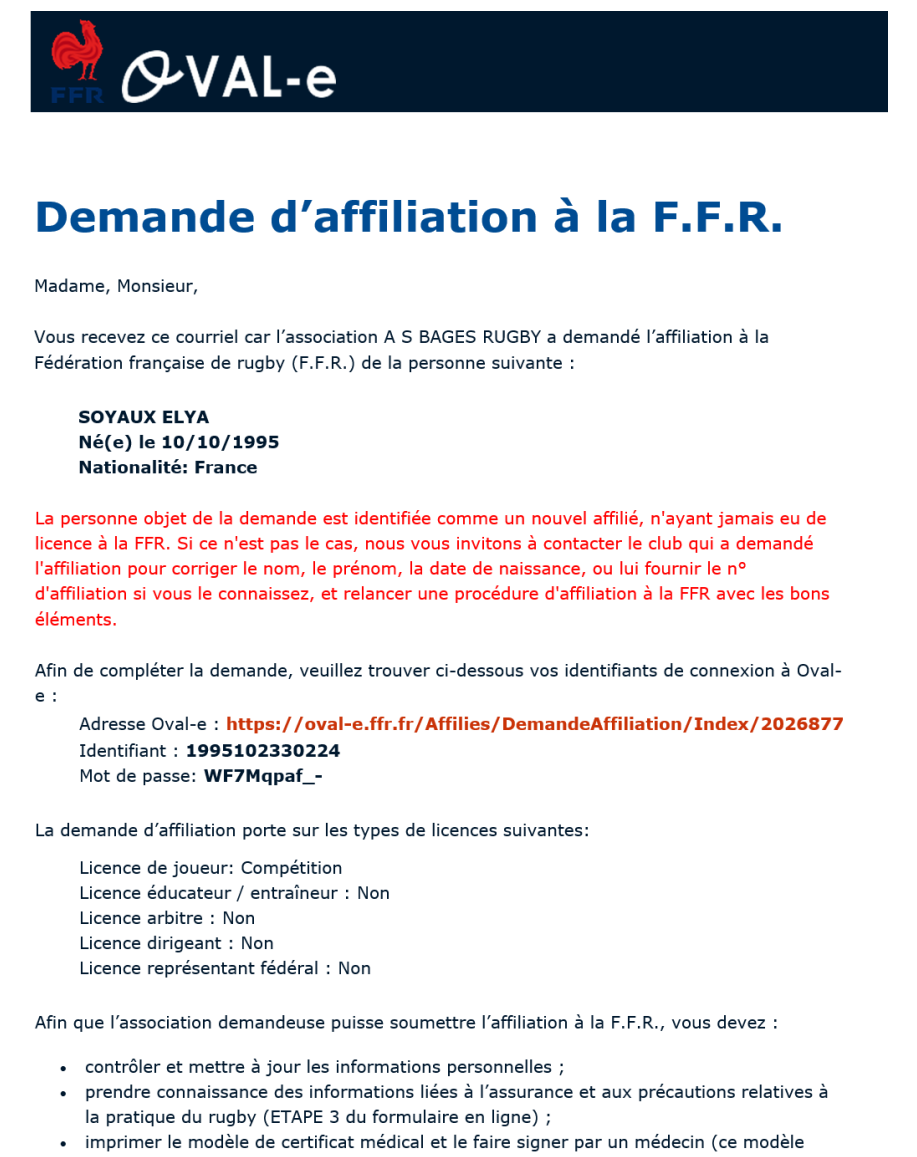

- n'apparaîtra dans le bandeau blanc, en bas du formulaire, qu'une fois l'ETAPE 3 entièrement validée) :
- · fournir les pièces demandées et compléter les champs obligatoires (marqués d'un astérisque) :

Veuillez agréer, Madame, Monsieur, l'expression de nos sentiments les meilleurs.

Le Secrétaire général.

FFR - Oval-e

**Cliquez sur le lien du mail, puis insérer votre identifiant et mot passe fournit dans ce dernier.**

Vous serez redirigé directement vers votre demande d'affiliation

*S'il s'agit de votre première affiliation au sein de la Fédération Française de Rugby, ou que votre dernière affiliation date d'avant la saison 2004/2005 un pop-up va apparaitre*

*Cliquez sur « Je n'ai jamais été affilié ».*

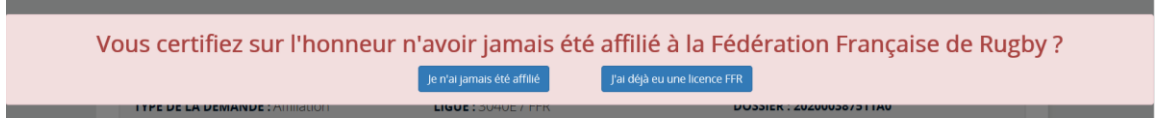

## Par la suite, il vous faudra compléter les différentes étapes du formulaire

#### **ETAPE 1: INFORMATIONS PERSONNELLES**

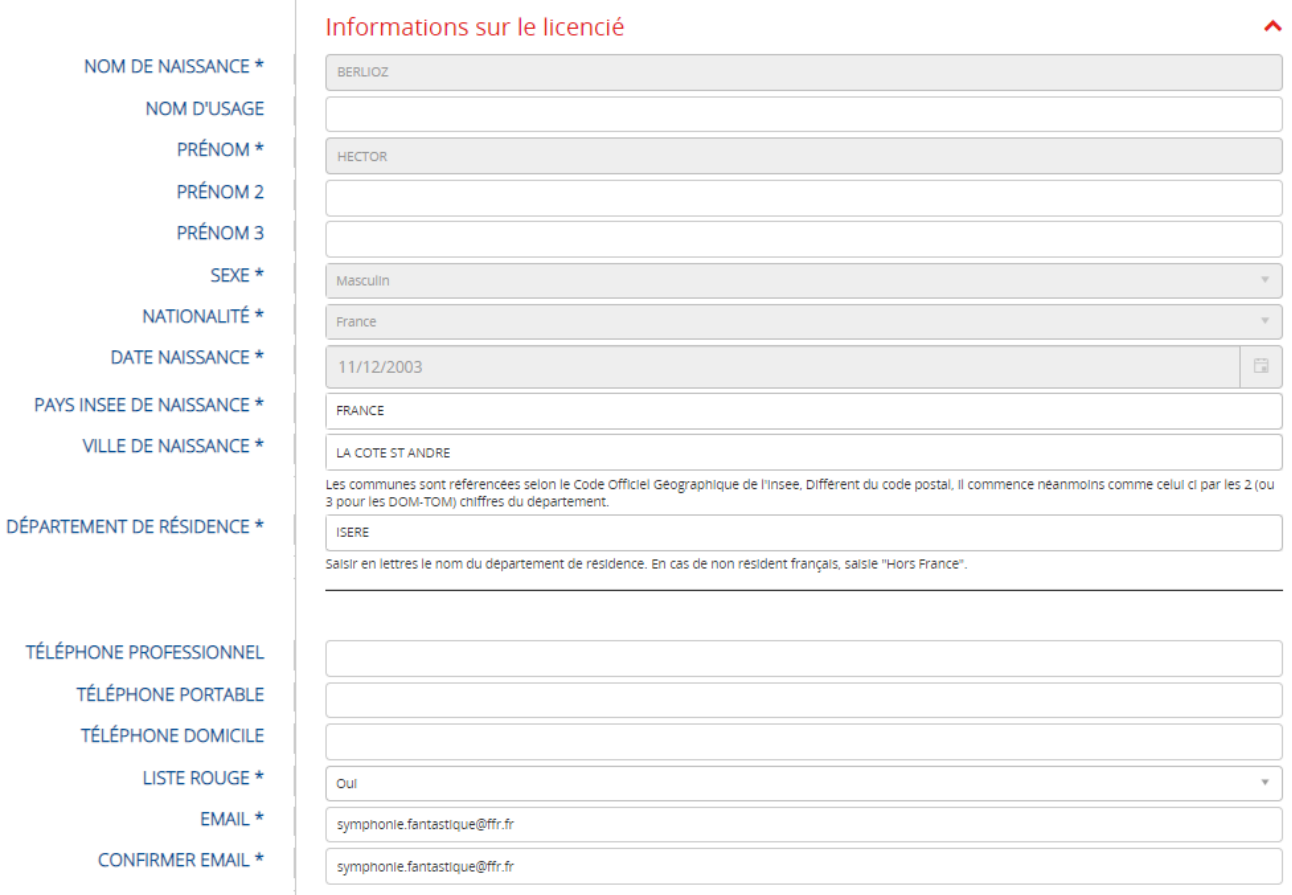

## **ETAPE 1 : Compléter vos informations personnelles**

Les champs "Pays Insee de Naissance", Ville de Naissance, Département de Résidence sont normalisés sur le Code Géographique Officiel. Pour saisir une valeur, taper une partie du nom **en lettres** (au moins trois lettres) et sélectionnez la valeur attendue dans la liste réduite qui s'affiche ("autocomplétion").

Le champ "Commune de Naissance' est en saisie libre si le Pays de Naissance est différent de la France.

Pour les noms de communes intégrant "Saint" ou Sainte", saisit st ou ste.

Les autres éléments de l'étape 1 sont aussi à compléter :

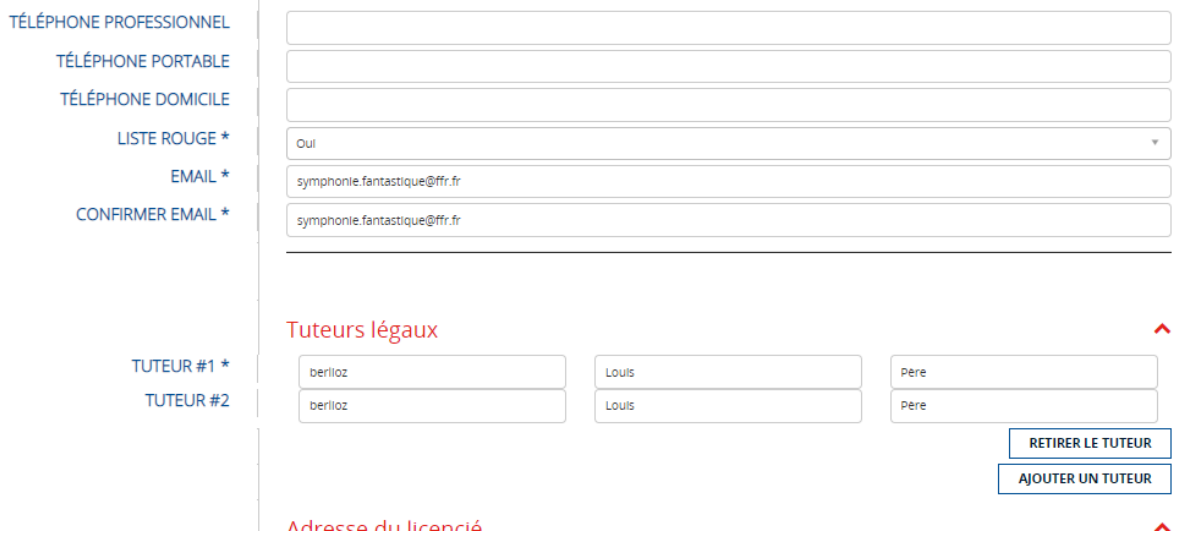

# **ETAPE 2 : Vérifier la licence demandée**

*Dans le cas présent la licence demandée est une licence "Joueur compétition"*

Si ce n'est pas la bonne licence, ne plus rien faire et demander une modification au club

# ETAPE 2 : SELECTIONNER LES LICENCES DÉSIRÉES

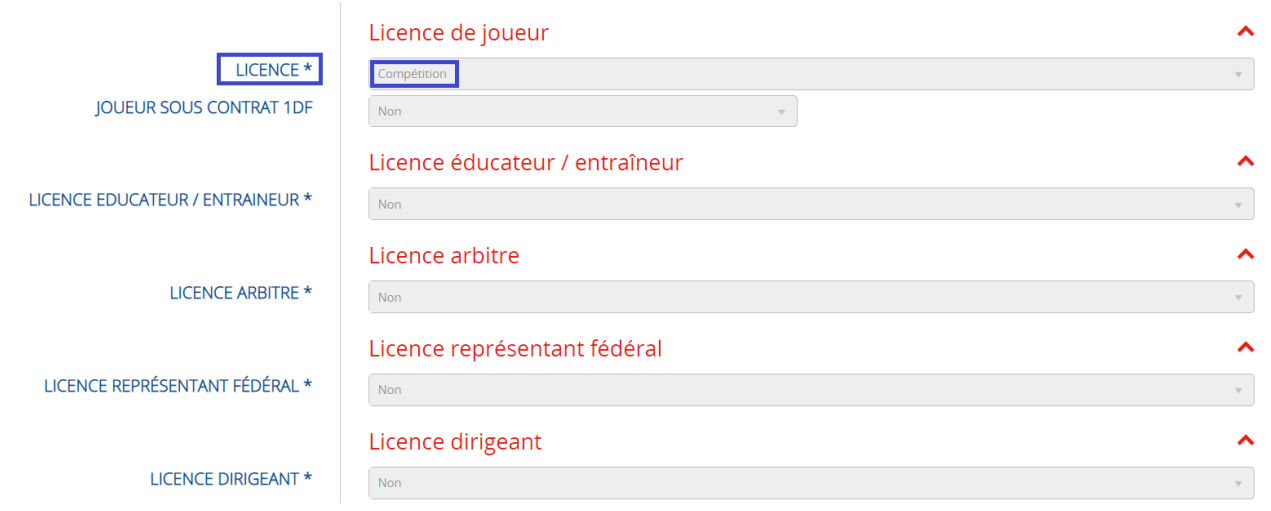

# **ETAPE 3 : Valider les mentions légales et assurances**

 Uniquement pour les joueurs compétitions de + 16 ans information sur la mobilité internationale

Tout joueur mutant d'une association membre de World Rugby vers une autre association membre de World Rugby doit fournir une lettre de sortie émanant de sa fédération d'origine (cf. Règlements de World Rugby et Règlements Généraux de la F.F.R.).

Ce document – clearance/lettre de sortie – est actuellement demandé pour toute personne non licenciée à la F.F.R. la saison dernière, même si elle n'était pas titulaire d'une licence auprès d'une autre fédération membre de World Rugby.

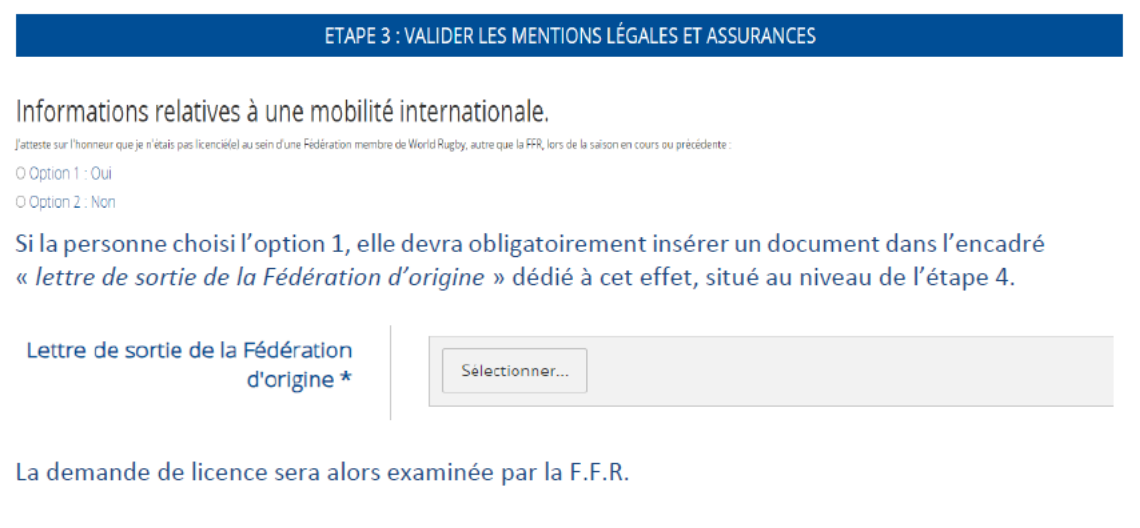

#### **Pour tous :**

- Cocher la case " *J'ai pris connaissance et j'accepte les conditions de la FFR*" après avec lu les informations qui la précède.
- Cocher la case *"Je reconnais avoir été informé(e) par la FFR, par ma Ligue Régionale et par mon club "* après avoir lu les informations sous cette dernière.
- **Traitement des données personnelles** : Cliquez sur la case : **Consulter et valider vos choix de traitement des données personnelles**

# Traitement des données personnelles.

CONSULTER ET VALIDER VOS CHOIX DE TRAITEMENT DES DONNEES PERSONNELLES \*

A la suite une fenêtre va s'ouvrir : lire les différentes informations puis aller en bas du document.

Il vous faudra certifier d'avoir pris connaissance, compris et accepté les informations ainsi que d'autoriser ou non l'utilisation de vos données personnelles

Une fois les informations complétées cliquez sur "VALIDER", il vous sera toujours possible par la suite de modifier les informations sur l'utilisation de vos données personnelles.

 $\overline{\mathsf{x}}$ 

#### Traitement des données personnelles

- Permettre la réalisation d'enquêtes destinées à l'amélioration de la protection de l'intégrité des pratiquants
- · Operer les croisements de donnees prevus ou autorises par la loi pour le controle d'une interdiction legale, en vue de la mise en œuvre d'une eventuelle procedure de sanction (ex. : article L. 131-16-1 et R. 131-37 et suivants du code du sport);
- · Vous communiquer des offres promotionnelles et commerciales de la FFR;
- · Vous communiquer des offres promotionnelles et commerciales de partenaires de la FFR, dont le GIP #FRANCE 2023 charge de l'organisation de la coupe du monde 2023 en France;
- · Vous adresser des actualités sur la pratique du rugby et les équipes de France;
- · Vous adresser des actualités relatives à la coupe du monde 2023 organisée en France:
- · Realiser (de maniere anonyme) des statistiques sur l'activité des Sites pour permettre de mesurer notamment la satisfaction et la qualité de services et permettre ainsi l'amelioration et l'optimisation des Sites;
- · Vous faciliter l'utilisation des Sites et personnaliser votre experience selon vos interēts et besoins;
- · Vous proposer des contenus publicitaires adaptes à votre profil de consommation.

La Charte de protection des données à caractère personnel, disponible au lien ci-après, a pour objet de vous exposer de façon exhaustive quelles sont les données à caractère personnel permettant de vous identifier directement ou indirectement susceptibles d'être recueillies via la plateforme Oval-e, ainsi que l'usage qui peut en être fait, la protection de ces données et les droits que vous avez sur ces données : Charte de protection des données à caractère personnel.

□ Je certifie avoir pris connaissance, compris et accepté l'ensemble des dispositions de la Charte de protection des données à caractère personnel consultable au lien ci-dessus.

J'autorise la FFR a utiliser mes donnees personnelles (e-mail, adresse postale) à des fins promotionnelles ou commerciales pour ses propres activites (promotion des événements organisés par la FFR, billetterie, produits dérivés)

#### O Oui O Non

J'autorise par ailleurs la FFR

· a utiliser mes données personnelles (e-mail, adresse postale) à des fins promotionnelles ou commerciales au nom de ses partenaires ou fournisseurs officiels, sans cession des données à ces tiers

et

· a transmettre certaines de mes donnees personnelles (nom, prenom, e-mail, adresse postale) a des tiers, et notamment ses partenaires et fournisseurs officiels, a des fins commerciales, associatives ou humanitaires

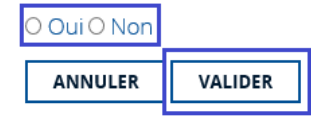

Informations relatives aux assurances : Cliquez sur la case : Consulter et valider le contrat d'assurance et les options

#### Traitement des données personnelles.

J'ai certifie avoir pris connaissance, compris et accepte les declarations de Traitement des Donnees Personnelles mis en œuvre pour mon affiliation a la Federation Française de Rugby. J'autorise la FFR a utiliser mes données personnelles (e-mail, adresse postale) a des fins promotionnelles ou commerciales pour ses propres activités (promotion des evenements organises par la FFR, billetterie, produits de O Oui <sup>O</sup> Non J'autorise par ailleurs la FFR · a utiliser mes données personnelles (e-mail, adresse postale) à des fins promotionnelles ou commerciales au nom de ses partenaires ou fournisseurs officiels, sans cession des données à ces tiers et

· a transmettre certaines de mes données personnelles (nom, prénom, e-mail, adresse postale) à des tiers, et notamment ses partenaires et fournisseurs officiels, à des fins commerciales, associatives ou humanitaires **© Oui** ○ Nor

A la suite une fenêtre va s'ouvrir, lire les différentes informations.

Informations relatives aux assurances à prendre afin de pratiquer le rugby

**CONSULTER ET VALIDER LE CONTRAT D'ASSURANCE ET LES OPTIONS \*** 

Descendre en bas du document pour reconnaitre avoir pris connaissance des informations et de sélectionner si vous souhaitez souscrire à des garanties complémentaires (OPTION 1) ou si vous ne le souhaitez pas (OPTION 2) ou si vous ne souhaitez aucune garantie de la part de la FFR (OPTION 3)

**Option 1** : Je décide de souscrire aux garanties complémentaires qui me sont proposées et je remplis les formalités correspondantes  $\rightarrow$  Le joueur souhaite plus de garantie en cas d'accident sur le terrain. Le joueur doit remplir le document « Demande d'adhésion nominative accident corporel » situé en bas de page. Il doit payer un surplus d'assurance et renvoyer le document complété avec le règlement à CGA Rugby

**Option 2 :** Je décide de ne pas souscrire aux garanties complémentaires qui me sont proposées, en toute connaissance de cause  $\rightarrow$  Le joueur souscrit aux garanties légales comprises dans la licence FFR. Il n'a rien à faire.

**Option 3 :** Je refuse d'adhérer au contrat collectif d'assurance de personnes souscrit par la FFR et décide de souscrire des garanties d'assurance de personnes auprès de l'assureur de mon choix. Dans ce cadre, je reconnais avoir pris connaissance des dispositions de l'article 222-2 des Règlements Généraux de la FFR qui prévoient notamment que :

les garanties ainsi souscrites doivent être au moins équivalentes à celles offertes par le contrat collectif d'assurance de personnes souscrit par la FFR ;

l'obligation de transmettre les éléments listés au dit article à la FFR (dajc@ffr.fr) pour lui permettre de constater le respect de cette obligation.

Dans l'attente de l'examen de mon dossier, je reconnais que je ne suis pas en mesure de bénéficier d'une licence.  $\rightarrow$  En application de l'article 222-2 des Règlements Généraux de la F.F.R., tout licencié a la possibilité de refuser d'adhérer au contrat d'assurance collectif souscrit par la F.F.R. lors de l'étape 3. Néanmoins, dans cette hypothèse, la délivrance de la licence est subordonnée à la réception d'un courrier de la personne concernée précisant :

- Son refus exprès d'adhérer au contrat collectif d'assurance souscrit par la F.F.R. ;

- Qu'il a été valablement informé par la F.F.R., conformément aux textes en vigueur, de son intérêt à souscrire une assurance de personnes susceptible de couvrir les atteintes corporelles dont il peut être victime dans le cadre de sa pratique du rugby ;

- Que des garanties complémentaires ont été mises à sa disposition par la F.F.R.

La personne qui souhaite refuser d'adhérer au contrat collectif doit également transmettre copie des conditions générales et particulières du contrat d'assurance de personnes dont il bénéficie dans le cadre de la pratique du rugby et à l'occasion des compétitions organisées par la F.F.R. pour lesquelles il souhaite être qualifié. Le montant des garanties fixées par son contrat devront être au moins égales à celles déterminées par la F.F.R, lesquelles figurent dans les documents disponibles au lien suivant :

<https://www.ffr.fr/ffr/publications-officielles/assurance>

#### Une fois les informations complétées cliquez sur "VALIDER"

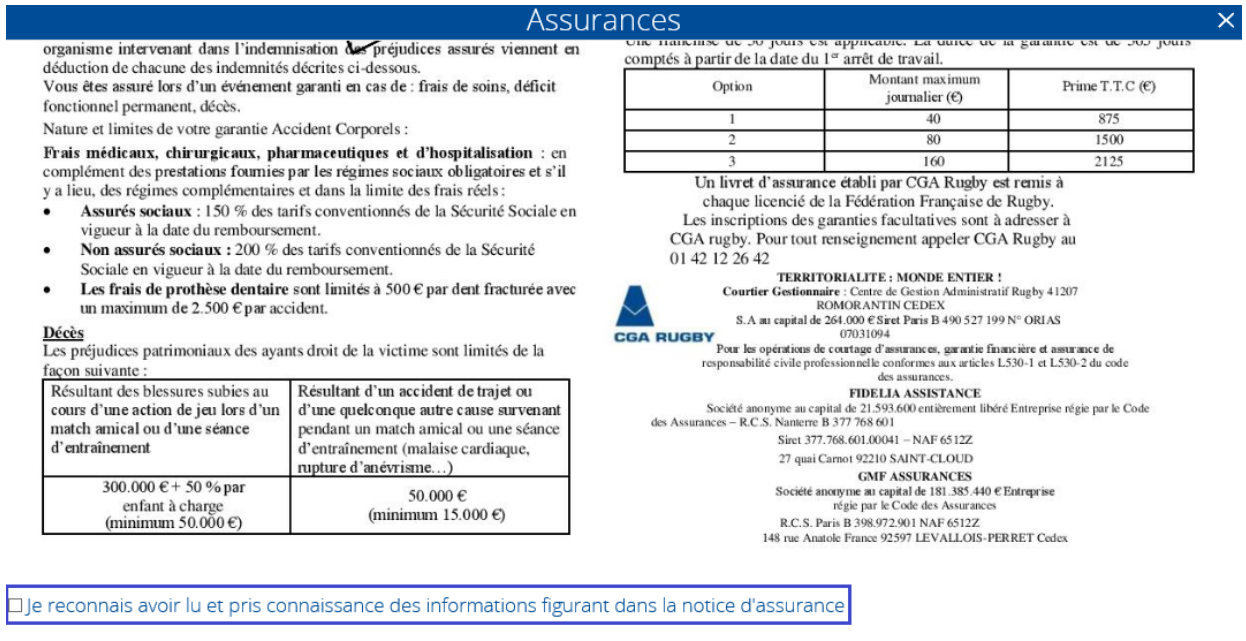

#### Assurances complémentaires

O Option 1 : le décide de souscrire aux garanties complémentaires qui me sont proposées et je remplis les formalités correspondantes O Option 2: je décide de ne pas souscrire aux garanties complémentaires qui me sont proposées, en toute connaissance de cause ANNULER VALIDER

#### ETAPE 3 : VALIDER LES MENTIONS LÉGALES ET ASSURANCES

#### Assurances

O Option 1 : Je décide de souscrire aux garanties complémentaires qui me sont proposées et je remplis les formalités correspondantes

O Option 2 : Je décide de ne pas souscrire aux garanties complémentaires qui me sont proposées, en toute connaissance de cause O Option 3 : Je refuse d'adhérer au contrat collectif d'assurance de personnes souscrit par la FFR et décide de souscrire des garanties d'assurance de personnes auprès de l'assureur de mon choix. Dans ce cadre, je reconnais avoir pris connaissance des dispositions de l'article 222-2 des Règlements Généraux de la FFR qui prévoient notamment que :

- · les garanties ainsi souscrites doivent être au moins équivalentes à celles offertes par le contrat collectif d'assurance de personnes souscritioar la FFR :
- . l'obligation de transmettre les éléments listés au dit article à la FFR (daic@ffr.fr) pour lui permettre de constater le respect de cette obligation.

Dans l'attente de l'examen de mon dossier, je reconnais que je ne suis pas en mesure de bénéficier d'une licence.

Si le/la licencié(e) décide de cocher l'option 3, et afin de répondre aux conditions qui y sont présentées, une case sera ouverte lors de l'étape 4 afin de permettre au licencié de joindre les pièces requises à l'article 222-2 des Règlements Généraux de la F.F.R. :

#### ETAPE 4 : TÉLÉCHARGER LES PIÈCES JUSTIFICATIVES

Contrat assurance personnelle + lettre (cf. art 222) \*

Sélectionner.

Une fois l'étape 3 complétée le bandeau en bas de votre page passera en vert,

Vous avez bien complété l'étape 3, merci de déposer les pièces à joindre et d'enregistrer le dossier complet.

SAUVEGARDER LE BROUILLON

**ENREGISTRER LE DOSSIER COMPLET** 

**CERTIFICAT MÉDICAL** 

#### **ETAPE 4 : Télécharger les pièces justificatives**

A cette étape, il vous faudra insérer une **photo d'identité** (format .jpg ou .png de préférence)

Cliquez sur **SELECTIONNER** puis choisissez la photo souhaitée

Une fois la photo insérée, vous avez la possibilité de la tourner si cette dernière n'est pas dans le bon sens ou de la recadrer.

Insérez ensuite votre **justificatif d'identité** : carte d'identité recto verso ou livret de famille complet pour les enfants n'ayant pas de carte d'identité

Cliquez sur **SELECTIONNER** puis insérer le document d'identité souhaité

# ETAPE 4 : TÉLÉCHARGER LES PIÈCES JUSTIFICATIVES

# Diplôme(s) détenu(s)

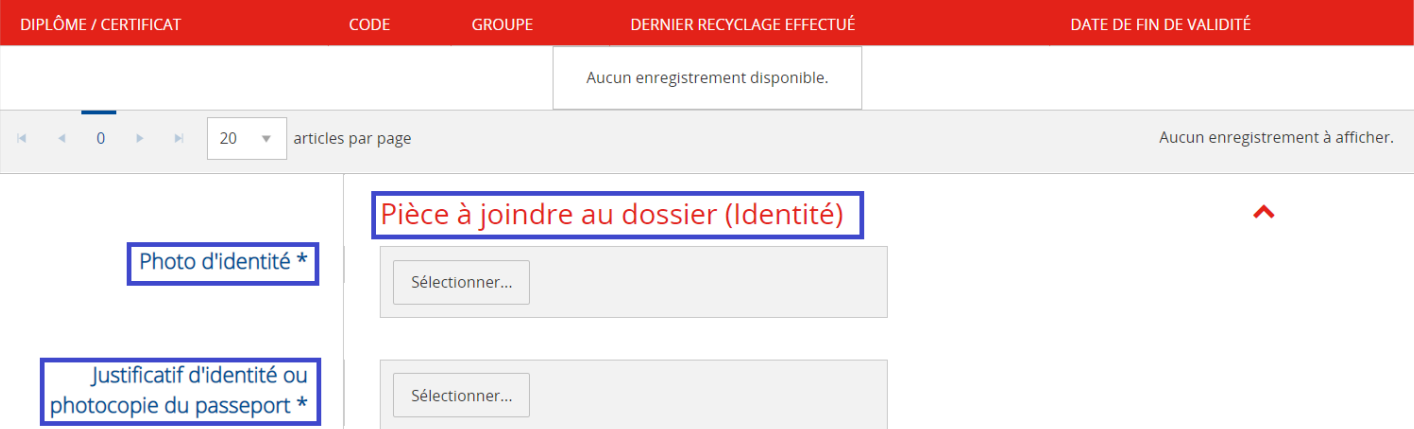

Document libre(non obligatoire) : Cet ajout répond notamment à la problématique liée au dépôt de document recto/verso susceptible de poser certaines difficultés pour les utilisateurs

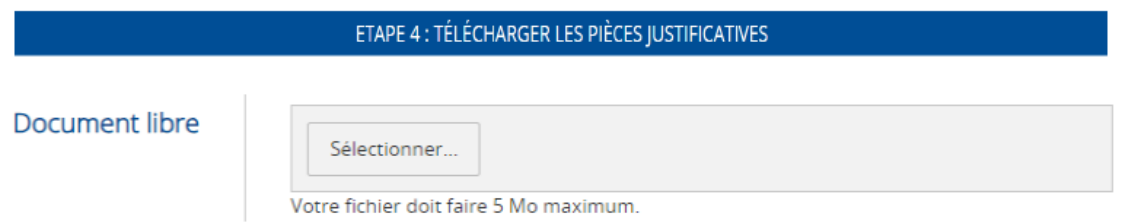

Depuis le 19 septembre 2023, le certificat médical n'est plus obligatoire pour les joueurs en rugby éducatif (école de rugby)

Après avoir complété le questionnaire de santé (situé en bas de page dans les documents annexes), les représentants légaux atteste sur l'honneur que leur enfant est apte à jouer.

La case certificat médical existe toujours, mais n'est plus obligatoire à compléter.

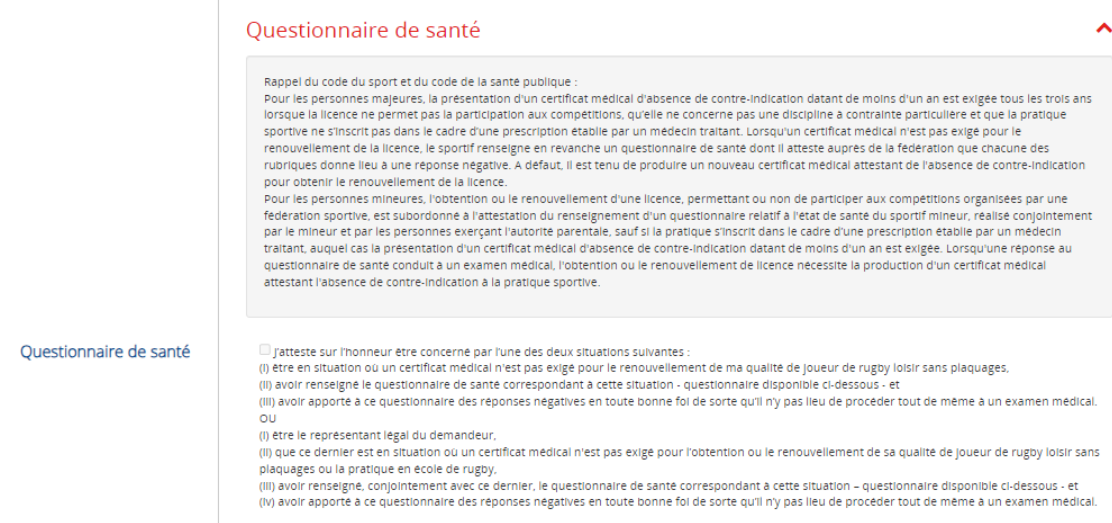

S'il vous manque certaines pièces justificatives, cliquez sur "**SAUVEGARDER LE BROUILLON**" le temps de les avoir pour compléter votre demande

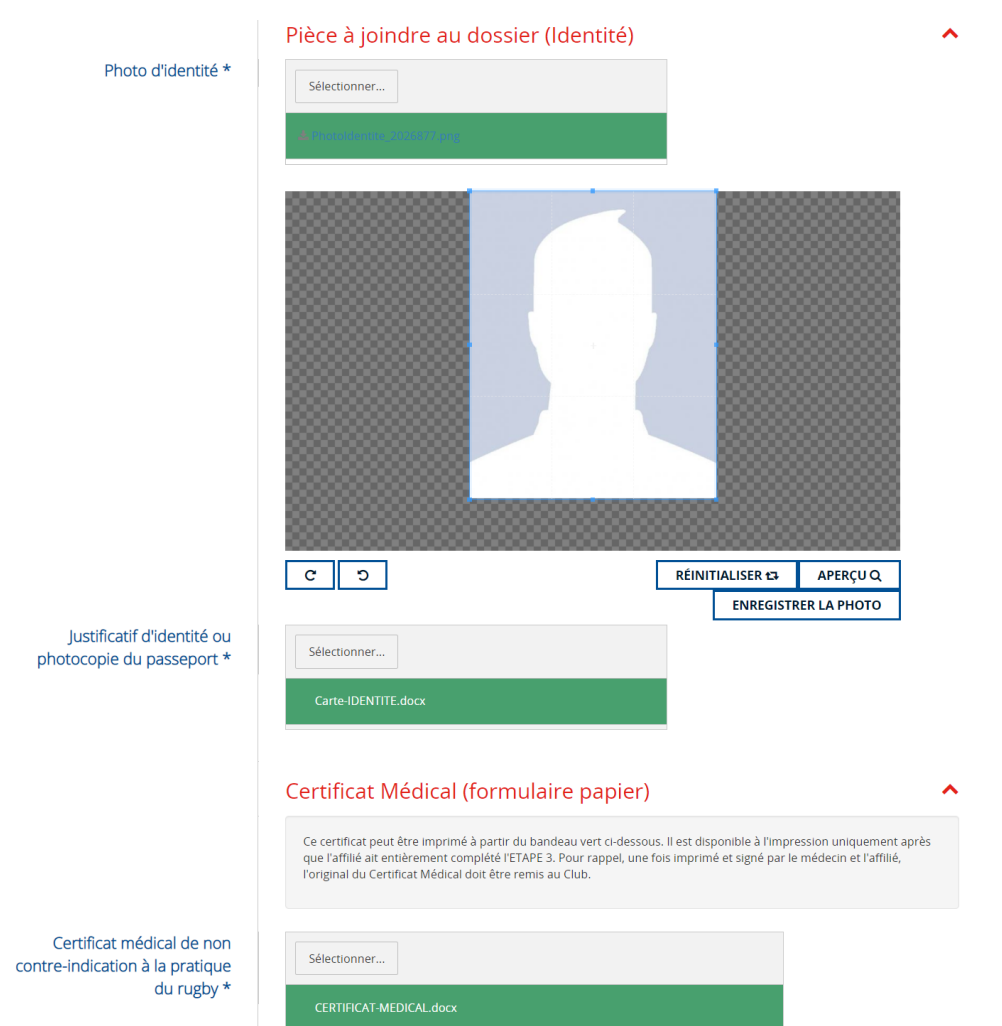

Une fois votre demande complète avec toutes les pièces justificatives nécessaires cliquez sur "**ENREGISTRER LE DOSSIER COMPLET**"

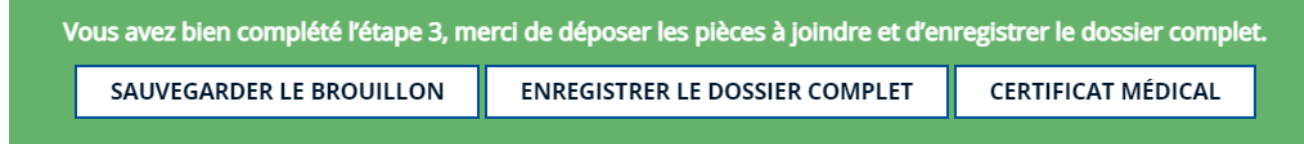

# **Votre demande est désormais en cours de traitement.**

Quand votre affiliation sera validée, un mail vous sera envoyé à l'adresse mail indiquée lors de votre demande d'affiliation.